# resideo

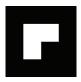

# **LTEM-X Series Communicators**

LTEM-XV LTEM-XA

# Installation & Setup Guide

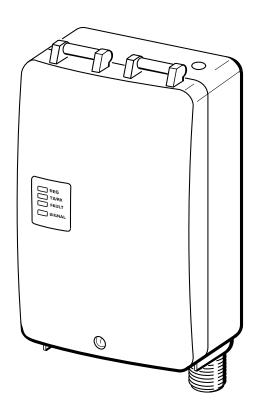

# **Table of Contents**

| General Information                                        | <u> </u>             |
|------------------------------------------------------------|----------------------|
| Features                                                   |                      |
| Supervision and Fault Detection                            |                      |
| Specifications                                             | g                    |
| Data Encryption                                            | 4                    |
| Remote Services Features                                   | 4                    |
| Testing the System                                         | 4                    |
| Compatibility                                              | 4                    |
| Compliance                                                 | 4                    |
| Mount and Wire the Module                                  | 4                    |
| Select a Mounting Location                                 | 4                    |
| Verify Satisfactory Signal Strength                        | 4                    |
| Mounting the Module on the Control Panel                   | 6                    |
| Mounting the Module on the Wall                            | 6                    |
| Programming the Module                                     | 7                    |
| Using the AlarmNet 360 Website                             | 8                    |
| Using the 7720P Programming Tool                           | 8                    |
| Programming Conventions                                    |                      |
| Using the Control Panel                                    |                      |
| Programming                                                |                      |
| Programming Options                                        |                      |
| ECP Status Codes                                           | 12                   |
| Exiting the Programming Mode                               | 12                   |
| Setting Factory Defaults                                   | 13                   |
| Registering the Communicator                               | 13                   |
| Registering through the AlarmNet 360 Website               | 18                   |
| Remote Services (Total Connect)                            | 14                   |
| Registering Using the Test Message/Registration Switch     | 14                   |
| Registering Using the 7720P Programming Tool               | 14                   |
| Replacing an existing communicator                         |                      |
| Registering by Phone                                       |                      |
| Diagnostic Commands                                        | 16                   |
| Module Identification Displays                             | 16                   |
| LTE Status Displays                                        | 16                   |
| Central Station Messages                                   | 197                  |
| Glossary                                                   | 197                  |
| Appendix A – Total Connect TC2.0 Control Panel Programming | 18                   |
| LED and Wiring Information                                 | Inside of Back Cover |

#### **General Information**

The LTEM-X Series Communicators utilize the latest LTE technology specifically designed for loT devices to communicate with AlarmNet. The LTE CAT-M1 technology provides improved power efficiency and signal strength underground and within buildings. LTE CAT-M1 is available everywhere that current LTE networks reach with strong enough reception for consistent connections. If, for some reason, the LTEM-X communicator cannot establish a data connection over LTE, it will attempt to transmit over SMS.

The LTEM-X Series Communicator, herein referred to as the communicator, easily connects to your security system's control panel and sends alarms and messages to AlarmNet for subsequent transfer to the central monitoring station. It can be mounted directly on the control panel or remotely.

The LTEM-X Series includes the following models:

- LTEM-XV (US, Verizon network)
- LTEM-XA (US, AT&T network)

#### <u>Features</u>

- Reports fire, burg, and status message.
- Simple programming using the 7720P programming tool or via the AlarmNet 360 website.
- Uses 2 way ECP communication with the control panel.
- Sends reports in Contact ID format.
- Supports remote control of alarm system via Remote Services feature.
- Allows uploading and downloading of control panel data.
- Fully powered (primary and backup battery) from the control panel.
- The LTEM-X is for control panels that support ECP communication.

NOTE: The control panel treats the communicator as an ECP device, so ensure the control panel is programmed with the communicator's device address.

## Supervision and Fault Detection

- Network communication failure In the event the AlarmNet network does not hear a supervisory message from the communicator within a specified time ("Supervision" option, 24 hours, 30 days, or none), AlarmNet notifies the central station of a communication failure.
- Communication path failure In the event the module detects a communication path failure, a trouble condition is sent to the control panel. The failure is considered a true fault when the fault time has expired ("Cell Fault Time" option) provided it has been set to a non-zero value. Notification can be sent to the central station upon this expiration via the control panel's alternate means of communication (if available).

#### **Specifications**

| Dimensions:      | 4 x 7        | x 1.75 inches                                  |                         |         |
|------------------|--------------|------------------------------------------------|-------------------------|---------|
| Input Voltage:   | 12VI         | DC (powered via t                              |                         |         |
| Current:         | Stan         | dby 26mA, Trans                                |                         |         |
| Operating temper | rature: -20º | to +55ºC, for UL                               | installations 0°C to +4 | 19ºC    |
| Storage temperat | ure: –40°    | to +70ºC                                       |                         |         |
| Humidity:        | 0 to         | 95% relative hum                               | idity, non-condensing   |         |
|                  | (UL i        | installations 0% to                            | 85%)                    |         |
| Altitude:        | to 10        | to 10,000 ft. operating, to 40,000 ft. storage |                         |         |
| Frequency Band   | ls           |                                                |                         |         |
|                  | LTE          | LTE                                            | LTE                     | LTE     |
|                  | Band 2       | Band 4                                         | Band 12                 | Band 13 |
| LTEM-XV          |              | Χ                                              |                         | X       |
| LTEM-XA          | Χ            | Χ                                              | X                       |         |
| Output Power     |              |                                                |                         |         |
| LTE Class        | 3 23dBm      | 1                                              |                         |         |

### Data Encryption

The communicator uses 256 bit AES (Rijndael) encryption (which is required for certain government installations). The AlarmNet-i AES Encryption Software Module Version 1.0 contained in the Resideo products has NIST approval. Listings for this approval (Validation Number AES 749) can be found at:

https://csrc.nist.gov/projects/cryptographic-algorithm-validation-program/details?product=2576

#### Remote Services Features

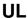

Remote Access has not been evaluated by UL.

Resideo offers secure web based services that enable users to remotely monitor and control their security system. These web services enable

users to:

- Monitor and control their security system from a website
- · Receive e-mail and text message notifications of system events
- Control the system and receive confirmations using text messages
- Monitor and control IP video cameras

Dealers can enroll their customers for "Remote Services" by using the AlarmNet 360 website. Once enabled, the specific programming fields associated with these features can be programmed into the communications device either remotely using the AlarmNet 360 website or locally using the 7720P programming tool.

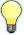

E-mail notification (Multi Mode) is intended as a convenience for the user and does not replace Central Station reporting of critical events (alarms, troubles, etc.).

#### Testing the System

After installation the security system should be tested. Refer to the control panel installation instructions for procedures to test the entire system.

#### **Compatibility**

The communicator functions with any control panel that utilizes a Resideo ECP bus and supports a communicator.

#### Compliance

This device has been tested by ETL to meet the following standards:

- UL985 Residential Fire
- UL1023 Residential Burg

#### Mount and Wire the Module

#### Select a Mounting Location

When choosing a suitable mounting location, understand that it <u>must be mounted indoors</u>, and for best signal strength it <u>should be mounted vertically</u>. Signal strength is very important for proper operation. For most installations, mounting the unit on the control panel provides adequate signal strength and we suggest that this method is tried first. Especially if the control panel is not in a basement location or in an area that contains large metal objects.

If the control panel location does not provide adequate signal strength, then the communicator can be mounted remotely.

#### Verify Satisfactory Signal Strength

This procedure checks for satisfactory signal strength at the communicator. You can temporarily power the communicator from a 12V battery or from the control panel's AUX PWR terminals. In buildings where reception may be a problem, powering from a battery would allow the communicator to be portable. The following procedure assumes the control panel will be used for power. (If satisfactory signal strength is present at the control panel that is the preferred mounting location.)

1. Ensure power to the control panel (both AC and battery) is off. Open the enclosure and connect the ECP cable connector to the communicator. Connect the cable wires to the control's ECP terminals.

2. Turn power on and wait for the communicator to initialize\*. Position the communicator near a suitable mounting position. Verify the SIGNAL LED (green) lights steady. This indicates satisfactory signal strength.

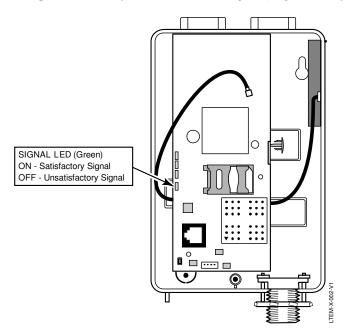

\* LTEM-XV Initial Power Up: Upon initial power up, the communicator LEDs blink in repeated sequence from top to bottom indicating network initialization.

Green (REG)  $\rightarrow$  Yellow (TX/RX)  $\rightarrow$  Red (FAULT)  $\rightarrow$  Green (SIGNAL) This sequence may take up to 15 minutes. **Do not reset power during this time.** 

During the final stages of initialization, the Green REG LED lights solid while the Red FAULT LED lights solid on or flashes rapidly (if module not connected to the control panel ECP).

When initialization is complete, the Green signal strength LED lights solid (the yellow and red LEDs may also blink, per their respective functions).

After initial network setup, subsequent resets or power ups can take up to  $90~{\rm seconds}.$ 

3. Verify the SIGNAL LED (green) remains steady for a few minutes, then mark that mounting position. Turn power off.

### Mounting the Module on the Control Panel

- 1. Ensure power to the control panel (both AC and battery) is off, then remove the knockout on the top right of the control panel cabinet.
- 2. Open the communicator cover. Remove the Hole Cap attached to the plastic (trim as necessary), and snap it into the top opening of the enclosure.
- 3. Remove the bottom knockout on the enclosure for the threaded mount. Then install the threaded mount so it snaps into the plastic retaining tabs. Mount the communicator assembly on the cabinet's knockout, and fasten with the locking nut.

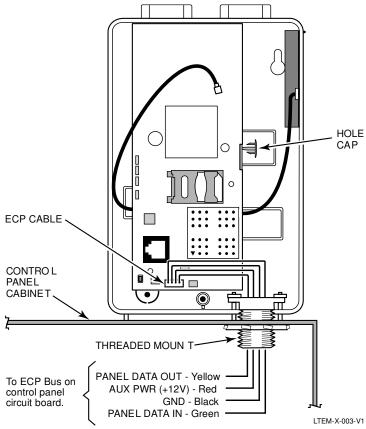

- 4. Connect the ECP cable to the communicator circuit board and thread the wires through the threaded mounting adapter.
- 5. Refer to the control panel's installation guide, and complete the ECP cable wiring.
- 6. Secure the wiring with ties as necessary.

## Mounting the Module on the Wall

1. Ensure control panel power (both AC and battery) is off, then remove a suitable knockout on the top or side of the control panel cabinet.

#### NOTES:

- If in the wall wiring will be used, route the wiring through the communicator's rear wiring access hole.
- If <u>surface mounted wiring</u> will be used, remove the communicator's bottom knockout and use that to route the wiring.
- 2. Open the communicator's cover. Remove the Hole Cap attached to the plastic (trim as necessary), and snap it into the top opening of the enclosure.
- 3. Secure the enclosure to the wall using both mounting holes.

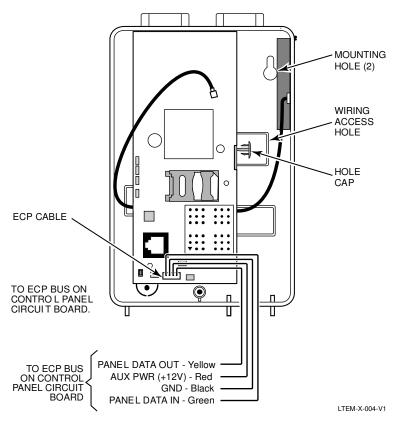

4. Connect the ECP cable to the communicator circuit board. When mounting the communicator off the cabinet, the length of the supplied ECP cable will have to be spliced to a four-wire extender cable. **Ensure the splices are located within the communicator's enclosure.** 

Use the table below to determine the minimum wire gauge for the extender cable.

| Minimum Wire Gauge | Distance from Control Panel |
|--------------------|-----------------------------|
| #22                | 75 ft (23m)                 |
| #20                | 120 ft (37m)                |
| #18                | 170 ft (52m)                |
| #16                | 270 ft (82m)                |

- 5. Route the wires through the rear wiring access hole or bottom knockout on the communicator. Continue routing the wiring to the control panel. A control panel knockout that is presently used can be utilized, however DO NOT utilize a control panel knockout that is being used for primary power.
- 6. Refer to the installation guide for the control panel and complete the ECP cable wiring.
- 7. Secure the wiring with ties as necessary.

#### **Programming the Module**

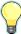

The LTEM-X requires an AlarmNet account. For new installations, please obtain the account information from the central station prior to programming.

You can program the communicator by one of the following methods:

- Using the AlarmNet 360 website.
- Using the 7720P Programming Tool.
- Using the control panel's programming mode (for panels that support this option) to access the communicator's programming.

NOTE: The prompts in this document reflect use of the 7720P Programming Tool.

### Using the AlarmNet 360 Website

To program the communicator via the website (if you are already signed up for this service), go to: Alarmnet360.com (https://services.alarmnet.com/AlarmNet360/AlarmNetDirectV)

If you are not signed up for this service, click on "Dealer Sign-Up" and follow the instructions. Log in and follow the onscreen prompts. Please have the following information available when programming the communicator:

- Primary City ID (two-digit number), obtained from your monitoring station.
- Primary Central Station ID (two-digit number), obtained from your monitoring station.
- Primary Subscriber ID (four-digit number), obtained from your monitoring station.
- Communicator's MAC ID and MAC CRC number (located on the box and inside the communicator).

After programming is complete, the communicator must be registered. Refer to the Register the Module topic.

## Using the 7720P Programming Tool

Ensure the communicator is powered, and connect the 7720P Programming Tool.

Each key has two possible functions; a Normal function and a Shift function.

- To perform a Normal key function, simply press the desired key.
- To perform a Shift function, press the [shift] key, then press the appropriate key.

The following table lists each normal and shift key function.

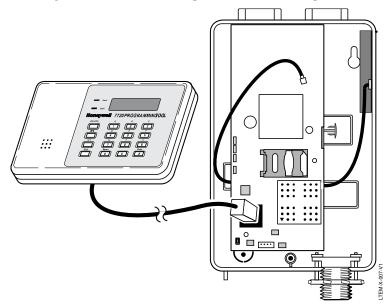

|             | 7720P Normal and Shift Key                                  | (shift LED lit) Functions                                                      |
|-------------|-------------------------------------------------------------|--------------------------------------------------------------------------------|
| KEY         | NORMAL KEY FUNCTION                                         | SHIFT + KEY FUNCTION                                                           |
| BS/ESC      | [BS]: Press to delete entry                                 | [ESC]: Press to quit program mode; also can reset programming defaults.*       |
| <b>↓/</b> ↑ | $[\downarrow]$ : Scroll down programming                    | [1]: Scroll up programming                                                     |
| N/Y         | [N]: Press for "NO" answer                                  | [Y]: Press for "YES" answer                                                    |
| SHIFT       |                                                             | function. Will light SHIFT LED. LED goes gain for each SHIFT function desired. |
| 1/A         | [1]: For entering the number 1                              | [A]: For entering letter A                                                     |
| 2/B         | [2]: For entering the number 2                              | [B]: For entering letter B                                                     |
| 3/C         | [3]: For entering the number 3                              | [C]: For entering letter C                                                     |
| 4/D         | [4]: For entering the number 4                              | [D]: For entering letter D                                                     |
| 5/E         | [5]: For entering the number 5                              | [E]: For entering letter E                                                     |
| 6/F         | [6]: For entering the number 6                              | [F]: For entering letter F                                                     |
| 7/S         | [7]: For entering the number 7                              | [S]: For entering letter S                                                     |
| 8/T         | [8]: For entering the number 8                              | [T]: For entering letter T                                                     |
| 9/X         | [9]: For entering the number 9                              | [X]: For entering letter X                                                     |
| SPACE       | [SPACE]: For scrolling option list                          | No SHIFT function                                                              |
| 0           | [0]: For entering the number 0                              | No SHIFT function                                                              |
| #/ENTER     | [#/ENTER]: Starts programming mode; Press to accept entries | No SHIFT function                                                              |

<sup>\*</sup> Active only when the "Exit Programming Mode" prompt is displayed.

#### **Programming Conventions**

- Programming is accomplished by answering a series of prompts. Most prompts require only a [Y]es or [N]o response, while others require a numerical response (ID numbers, etc.).
- The current value is displayed on the second line in parentheses (). A "?" indicates an invalid entry.
- Use the [\*] key to scroll through options.
- Use the [ENTER] key to accept the current entry and proceed to the next prompt. If the entered value is invalid, pressing [ENTER] re-displays the prompt; the next prompt is not displayed until a valid answer is entered.
- Use the up/down arrow keys to scroll through the programming prompts without changing any values.
- Press the [ESC] key to go to the end of the list of prompts.

#### Using the Control Panel

Some control panels support programming of the communicator through the control panel programming mode. For a description of key functions on the control panel keypad, and how they map to the 7720P programming tool, refer to the control panel's *Programming Guide*.

#### **Programming**

The communicator supports ECP messaging to communicate with the control panel. Likewise the control panel sends Contact ID format alarms to the communicator via the ECP bus. Not all control panels support the communicator interface on ECP, so be sure to check the control panel's *Installation and Setup Guide* to see if it supports this feature.

Press the [ENTER] key to begin programming.

**NOTE:** The central station can remotely block access to local device programming. If this has been done, prompt on the right appears.

Access to Prog Mode Denied

The default programming values for each prompt are shown in parentheses in the PROMPTS column. Further, the "*Programming Options*" table (next page) shows all the prompts for this programming mode. Depending on your answers, unnecessary prompts will be bypassed and you will advance to the next appropriate prompt.

#### Programming Options

|   | PROMPTS                    | ENTRY | OPTIONS                      | DESCRIPTION                                                                                                    |
|---|----------------------------|-------|------------------------------|----------------------------------------------------------------------------------------------------|
| 1 | Strt Prog Mode?<br>(Y/N)_  |       | [Y], [N]                     | Enters programming mode.                                                                                                    |
| 2 | Enter Password             |       | [0-9, A-F, N, S, T,<br>X, Y] | If a password has been previously assigned, this prompt appears.  Enter a 4-digit password (0-9, A-F, N, S, T, X, Y).  The next prompt appears.                                                                                                    |
| 3 | Program Device? (Y/N)_     |       | [Y], [N]                     | To begin programming the communicator, press [Y] and go to Prompt 9: "Multi Mode."  To create a password if none has been assigned, press [N] and go to Prompt 4: "Create Password?."  To change an existing password, press [N] and go to Prompt 5: "Change Password?." |
| 4 | Create Password?<br>(Y/N)_ |       | [Y], [N]                     | Passwords can be used to protect account and programming information.  If no password has been assigned, this prompt appears after pressing [N] at the "Program Device?" prompt.                                                                                         |

|       | PROMPTS                                                                     | ENTRY | OPTIONS                                                 | DESCRIPTION                                                                                                    |  |
|-------|-----------------------------------------------------------------------------|-------|---------------------------------------------------------|----------------------------------------------------------------------------------------------------|--|
|       |                                                                             |       |                                                         | If a password is desired, press [Y] and go to Prompt 6: "Enter Password."                                                                                                    |  |
| 5     | Change Password?<br>(Y/N)_                                                  |       | [Y], [N]                                                | If a password has already been assigned, this prompt appears after pressing [N] at the "Program Device?" prompt.  Press [Y] if you want to change the password.  NOTE: To clear an existing password, without entering a new one, answer [Y] to the "Change Password?" prompt, then press the [Enter] key when prompted for the new password and its confirmation. |  |
| 6     | Enter Password                                                              |       | [0-9, A-F, N, S, T,<br>X, Y]                            | This prompt is displayed if [Y] was pressed in Prompt 4 or 5.  Enter a 4-digit password (0-9, A-F, N, S, T, X, Y).                                                                                                    |  |
| 7     | Verify Password                                                             |       | [0-9, A-F, N, S, T,<br>X, Y]                            | Re-enter the password as confirmation.  If the password doesn't match the first entry, the following is displayed followed by the "Exit Prog. Mode?" prompt:  Verify Not OK PSWD not created  Otherwise, the "Exit Prog. Mode?" prompt is displayed directly.                                                                                                    |  |
| 8     | Exit Prog. Mode? (Y/N)_                                                     |       | [Y], [N]<br>[ESC]                                       | Exits program mode.  Press [N] to go back to Prompt 3.  Press [ESC] to load factory defaults.  Refer to the <i>Exiting the Programming Mode</i> topic.                                                                                                    |  |
| 9     | Multi Mode (Disabled)_                                                      |       | <ul><li>Disabled</li><li>Enhanced<br/>Reports</li></ul> | Disable for normal alarm processing and go to Prompt 11 "Primary City ID" prompt.  Select "Enhanced Reports" if you want system events sent by e-mail to the user. Enhanced Reports enables reporting to Total Connect 2.0 web services.  NOTE: To use "Enhanced Reports" ensure the control panel is Total Connect 2.0 Ready.                                     |  |
| 10    | Multi Mode Addr<br>(25)                                                     |       | [01-30]                                                 | This address must be programmed if using the Multi-Mode (e-mail notification) feature. The device address must be unique from the normal communicator (or LRR) device address and the Keypad Address used for Remote Access or Direct Wire downloading.  The address used must also be enabled as a 4204 relay module in VISTA control panels.                     |  |
| NOTE: | NOTE: Account information is provided by the central station administrator. |       |                                                         |                                                                                                    |  |
| 11    | Primary City ID (??)_                                                       |       | [01-99]                                                 | Enter the 2-digit primary city ID, 01-99 (decimal).                                                                                                    |  |
| 12    | Primary CS ID (??)                                                          |       | [01-FE]                                                 | Enter the 2-digit primary central station ID number, 01-FE (HEX).                                                                                                    |  |
| 13    | Primary Sub ID (????)                                                       |       | [0001-9999]                                             | Enter the 4-digit subscriber account number, 0001-9999 (decimal).                                                                                                    |  |

|    | PROMPTS                 | ENTRY | OPTIONS  | DESCRIPTION                                                                                                    |
|----|-------------------------|-------|----------|----------------------------------------------------------------------------------------------------|
| 14 | En. 2nd CS Y/N (N)      |       | [Y], [N] | Applicable only if the control panel supports Central Station #1 and #2 Category Enable reporting for the communicator (or LRR) device (e.g., VISTA-128BPT, VISTA-250BPT, etc.). |
|    |                         |       |          | Used if reporting to a second central station is desired.                                                                                                    |
| 15 | Device Address<br>(03)_ |       | [01-30]  | The LTEM-X communicates with the control panel as a communicator (or LRR) device. Enter the ECP device address.                                                                  |
|    |                         |       |          | <b>NOTE:</b> When programming the control panel, enable the communicator's (or LRR) output.                                                                                      |

#### **Setting up the Remote Access Feature**

Remote Access enables the user to control the security system using Total Connect from a web browser or TC2 app. This feature must be configured at the  $\underline{AlarmNet~360~website}$  as follows:

- Enable Total Connect.
- $\bullet~$  Enable Remote Access by selecting "Enabled" at the Remote Access prompt.
- A keypad address must be enabled in the communicator in order for it to communicate with the control panel.

|    |                                 |                                                                                                    | er for it to communicate with the control panel.                                                                                                    |
|----|---------------------------------|----------------------------------------------------------------------------------------------------|----------------------------------------------------------------------------------------------------|
| 16 | Remote Access<br>Y/N (N)_       | [Y], [N]                                                                                                    | Press [Y] to allow the end user to access their system via a website. Availability of this service is controlled by the dealer via the web-based programming tool on the AlarmNet 360 website.                                                                                                    |
| 17 | Keypad Address<br>(28)_         | [01-30]                                                                                                    | NOTE: This prompt will only appear if the Remote Access feature has been enabled.  Must be programmed if using the Remote Access feature. Enter the appropriate device address.                                                                                                    |
| 18 | Supervision (24 Hours)_         | • 30 Day • 24 Hour • None                                                                                                    | The AlarmNet network must hear at least one supervisory message from the communicator during this supervision period; otherwise, AlarmNet notifies the central station that a communication failure has occurred. (If the supervision period is changed after registration, you must re-register the communicator.) Press the [space] key to scroll through choices.  UL NOTE: Must be 24 hour. |
| 19 | Old Alarm Time<br>(10 Minutes)_ | <ul> <li>10 Minutes</li> <li>4 Hours</li> <li>15 Minutes</li> <li>8 Hours</li> <li>30 Minutes</li> <li>12 Hours</li> <li>1 Hour</li> <li>24 Hours</li> <li>2 Hours</li> <li>4 Hours</li> <li>8 Hours</li> <li>12 Hours</li> <li>24 Hours</li> </ul> | The old alarm time sets how long an undeliverable alarm is retried for delivery to the central station. If the message is not validated, it is retried until the old alarm time is reached or the message is validated. Press the [space] key to scroll through choices.  UL NOTE: Must be 10 minutes.                                                                                          |
| 20 | Cell Fault Time<br>(60 mins)_   | [00-99]<br>[00] = not<br>used                                                                                                    | In the event the communicator detects a communication path failure, enter the time delay (in minutes) before the communicator notifies the control panel with a trouble message. The control panel can then notify the central station.  UL NOTE: Must be one (01) minute.                                                                                                    |

|    | PROMPTS | ENTRY | OPTIONS      | DESCRIPTION                                                                                                    |
|----|---------|-------|--------------|----------------------------------------------------------------------------------------------------|
| 21 | Review? |       | [Y] = review | Reviewing Programming Mode Entries                                                                                                    |
|    | Y/N     |       | [N] = exit   | To review the programming options (to ensure that the correct entries have been made), press [Y]. The programming prompts are displayed again. Use the up/down arrow keys to scroll through the program fields without changing any of the values. If a value requires change, simply type in the correct value. When the last field is displayed, the "REVIEW?" prompt again appears.  To exit the programming mode, press [N] in response to the "REVIEW?" prompt, and refer to Exiting Programming Mode topic. |

#### **ECP Status Codes**

The communicator sends status messages to the control panel to report various failures. Some control panels, (e.g., VISTA-10P, VISTA-15P and VISTA-20P Series) display these status codes on the keypad as "LngRng Radio" followed by a 4-digit code. Commercial panels can supervise the communicator by way of its ECP address, ex: 03. For example, if the communicator is disconnected, if it's not registered, or the SIM is deactivated, a "Check 803" will be displayed for VISTA-15P/20P series panels.

The control panel will display a fault message if any of the events listed below occur.

- Module lost communications with the control panel.
- Module lost contact with AlarmNet.
- Module is not registered; account not activated.
- Module shutdown.

In addition, the Contact ID codes for some of these conditions are reported by the control panel and sent by AlarmNet to the central station.

### **Exiting the Programming Mode**

To exit the programming mode, press [N] in response to the "REVIEW?" question. Then press [Y] to the "Exit Prog Mode?" question. Upon exiting, the message "Updating Root File" will be displayed, and the configuration file at the server is updated to log the changes made. When complete, the message "DONE" is displayed to indicate the file was successfully uploaded.

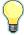

If critical configuration changes were made, such as the mode of operation, the communicator will reset to ensure that the programming features are enabled.

If the file is not successfully uploaded, one of the following prompts will be displayed. Follow the steps shown below until the upload is successful.

| Display          | Description                               | What to do                                  |  |
|------------------|-------------------------------------------|---------------------------------------------|--|
| Cannot Upload    | Communicator has not yet                  | Wait for SIGNAL (green) LED to be lit.      |  |
| Try Again? Y/N_  | initialized.                              | Press [Y].                                  |  |
| Failed to Update | Network problem, or you answered          | Initiate the Force Server Update command by |  |
| Root File!       | "N" to "Cannot Upload Try Again?" prompt. | pressing the [0] key.                       |  |
|                  | prompt.                                   |                                             |  |

### Setting Factory Defaults

To reset the programming options to factory-default values, press [ESC] at the "Exit Prog Mode?" prompt.

Set Default?

Y/N\_

Press [Y] to reset factory default values.

Press [N] to cancel this function.

If you press [Y], all programmed values and password are reset to the original factory settings.

After pressing [Y], the Create Password prompt appears (see Programming step 4).

## **Registering the Communicator**

Once you have programmed the communicator, it must be registered to enable the AlarmNet account. Registering the communicator activates the account with AlarmNet and enables the security system's control panel to send reports. You can register by using one of the following methods:

• AlarmNet 360 website

• 7720P Programming Tool

• Test Message/Registration switch

Phone

The top display LED will indicate the communicator's registration status as follows: (Refer to the *Summary of Connections* topic.)

| LED     | Indication                                   |
|---------|----------------------------------------------|
| REG     | ON – Module is NOT registered with AlarmNet. |
| (green) | OFF – Module is registered with AlarmNet.    |

You can monitor the registration process by viewing the display LEDs. The TX/RX (yellow) LED and the REG (green) LED will blink slowly in unison while registration is in progress.

When the registration successfully completes, the communicator enters a normal operating mode; the REG (green) LED goes out and the TX/RX (yellow) LED is lit to indicate that the power-on / reset message is waiting to be sent. This message will appear at the receiving station as "E339 803". The description may read "Trouble – Exp. Mod. Reset". If registration is not validated within 90 seconds, the communicator times out, and the REG (green) LED will be lit solid.

## Registering through the AlarmNet 360 Website

To register the communicator via the website, go to: AlarmNet360.com

Log in and follow the on-screen prompts. If you are not signed up for this service, click on "Dealer Signup" from the login screen to create an account. You will be instructed how to proceed upon completing the sign-up form. Only one sign-up per dealer is required. Once an initial user is established, additional logins may be created by that user.

**NOTE**: Central Stations can sign up by contacting AlarmNet Customer Service at 1 (800) 323-4576 and selecting option 1, then Option 1 again for Cloud Services:.

(Monday-Friday 8:30 am to 9:00 pm, Saturday 9:00 am to 5:30 pm ET)

Please have the following information available:

- Primary City ID (two-digit number).
- Primary Central Station ID (two-digit hexadecimal number).
- Primary Subscriber ID (four-digit number).
- MAC ID and MAC CRC number (located on the box and inside the communicator).

After the communicator is registered, you may log out of the AlarmNet 360 website.

#### **Remote Services (Total Connect)**

The dealer/installer will set up the customer account and define the events to be notified of.

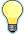

At the AlarmNet 360 website, refer to the online "AlarmNet 360 User Guide" for information on configuring the hardware and creating a <u>Total Connect</u> web account for the customer.

For TC2 compatible communicators, Enhanced Reports must be enabled.

Once the dealer assigns a login name and password, the customer will receive a "Welcome" e-mail message with their <u>login name</u> along with some helpful information. The customer will receive another e-mail message with their <u>password</u>. They will then be able to receive notifications and access their system via the Total Connect website or using their cell phone/Smartphone.

#### Registering Using the Test Message/Registration Switch

Initiate the registration sequence by clicking the TEST MESSAGE/REGISTRATION switch three times.

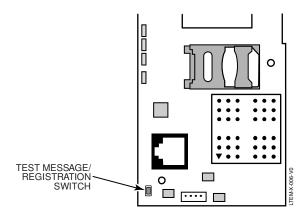

## Registering Using the 7720P Programming Tool

The interactive registration feature allows the installer to register the communicator through a series of keyboard commands on the 7720P Programming Tool. This method of registration lets the installer monitor the registration process.

| Registering |  |
|-------------|--|
|             |  |

Once the installation is complete, press the **[Shift] plus the up arrow [1]** on the 7720P. The registration message is sent, and the unit waits for the acknowledgment.

Registration SUCCESS If this is a new installation and the city, central station, and customer numbers have been correctly entered, the communicator is registered and this message is displayed. The communicator is now in full service and available for alarm reporting to the central station.

#### **Possible Errors**

Registration BAD Timed Out Displayed if no response to the registration request is received.

Registration BAD Pri Sub ID BAD Indicates the city, central station, or customer number for the labeled account(s) is not accepted. The ID information was either entered in error, or the central station failed to preauthorize programmed ID numbers with AlarmNet customer service.

Registration BAD Pri ID – Need PIN Displayed if this is a repair/replacement, or an error was made in programming the Primary account information of the communicator for an existing account. This prompt appears for 2 seconds. See the *Replacing an existing communicator* topic.

#### Replacing an existing communicator

| Enter PIN#           | This prompt appears after pressing the <b>down arrow</b> [J] on the 7720P. Enter a 4-digit alphanumeric PIN number provided by your central station, your dealer or an authorized AlarmNet representative.  Press the [ENTER] key. |
|----------------------|----------------------------------------------------------------------------------------------------|
| Registering          | The registration message is sent and the unit waits for acknowledgement.                                                                                                    |
| Registration SUCCESS | If the PIN is valid, the new communicator is registered and the old unit unregistered. Additionally, AlarmNet sends a substitution alarm to the central station.                                                                   |
| Registration BAD     | If you entered an invalid PIN, the appropriate message is displayed depending on which account number is being replaced (see above for exact wording). The registration process is repeated.                                       |
|                      | NOTE: Each attempt causes a substitution alarm to be sent to the central station.                                                                                                    |

## Registering by Phone

You can register the communicator by calling the AlarmNet Support at 1-800-323-4576 (Monday–Friday 8:30 am to 9:00 pm, Saturday 9:00 am to 5:30 pm ET). You will need the following information:

- MAC ID and CRC (located on the box and inside the communicator).
- Subscriber information (provided by the central station), including a city code, CSID, and subscriber ID.
- When instructed to do so, triple click the TEST MESSAGE/REGISTRATION switch.

# **Diagnostic Commands**

The 7720P programming tool can be used to view the connectivity settings and options. To invoke diagnostic commands; such as [A], [B], [C], etc., the [shift] key MUST used. For example, [shift] + [A] displays the software revision.

## **Module Identification Displays**

| [A]                              | LTEM-X*                        | Software Revision                                                                                                    |
|----------------------------------|--------------------------------|----------------------------------------------------------------------------------------------------|
|                                  | x.x.xx                         | "x.x.xx" indicates the installed software revision.                                                                                                    |
|                                  | mm/dd/yy                       | Mm/dd/yy indicates month, day and year of the revision.                                                                                                    |
|                                  | * Software Revision wil        | I display LTEM-XA or LTEM-XV depending upon the product.                                                                                                    |
| [B] MAC XXXXXXXXXXX MAC CRC YYYY |                                | MAC Address  "xxxxxxxxxxx" indicates the communicator's unique identification number.  "yyyy" indicates the MAC CRC number. These numbers are located on the box and inside the communicator.  |
|                                  |                                | Press the [Space] key to go to the next field.  Press the [BS] key to go to the previous field.                                                                                                |
|                                  | SCID XXXXX XXXXX XXXXX         | SCID Display Displays the identification number assigned to the SIM card (SCID) in this device. Press the [Space] key to go to the next field. Press the [BS] key to go to the previous field. |
|                                  | IMEI XXXXXXXX XXXXXXX X        | IMEI Display Displays the identification number assigned to the cellular module in this device. Press the [Space] key to get the MAC Address. Press the [BS] key to go to the previous field.  |
| [C]                              | Mon 01 Jan 2001<br>05:48:39 am | Time Retrieves the current date and time from the AlarmNet network in Greenwich Mean Time (GMT). This display confirms that the communicator is in sync with network.                          |
| [D]                              | Encryption Test AES Passed!    | Encryption Test Performs a self-test of the AES encryption algorithm.                                                                                                    |

### LTE Status Displays

#### [E] Operating with Cellular service

#### RAT SigQual REG LTE \*\*\*\*\* x

#### Cellular Status Display Screen

 $RAT-Radio\ Access\ Technology$ 

SigQual - Signal Quality (1-5 "\*')

REG – Registration status where "x" can be:

N - Not Registered

H - Registered Home

S-Searching

D - Registration Denied

R - Registered Roaming

? - Unknown Registration State

The number of stars is derived from received power (RSRP) and the received quality (RSRQ). The lower number of stars of the two ratings is what is displayed as overall quality.

NOTE: For adequate signal strength, must be 2 stars or more.

#### RSRP:

Greater than -85dBm = 5 stars

-86dBm to -95dBm = 4 stars

-96dBm to -105dBm = 3 stars

-106dBm to -115dBm = 2 stars

-116dBm and lower = 1 star

#### RSRQ:

Greater than -10dB = 5 stars

-11dB to -12dB = 4 stars

-13dB to -14dB = 3 stars

-15dB to -16dB = 2 stars

-17dB and lower = 1 star

Press the [space] key to go to the next screen.

Press the [backspace] key to go to the last screen.

#### Signal Display

| RAT | RSRP | RSRQ |
|-----|------|------|
| LTE | XXXX | XXXX |

RAT - Radio Access Technology.

RSRP - Reference Signal Received Power

RSRQ - Reference Signal Received Quality

Press the [space] key to get to the next screen.

Press the [backspace] key to go to the previous field.

#### , Min/Max Signal Display

| RSRP | MIN  | MAX  |
|------|------|------|
| XXXX | XXXX | XXXX |

RSRP - Current Reference Signal Received Power

MIN - Minimum Receive Signal Level

MAX – Maximum Receive Signal Level

Press the [space] key to get to the next screen.

Press the [backspace] key to go to the previous field.

#### Min/Max Signal Quality Display

RSRQ MIN MAX

RSRQ - Current Reference Signal Received Quality

MIN - Minimum Receive Signal Quality

MAX - Maximum Receive Signal Quality

Press the [space] key to get to the next screen.

Press the [backspace] key to go to the previous field.

|                        | Cntry Netw TAC              | Location Display Cntry - Country Code Netw - Network Code TAC - Tracking area code Press the [space] key to get to the next screen. Press the [backspace] key to go to the previous field.                                                                                                    |
|------------------------|-----------------------------|----------------------------------------------------------------------------------------------------|
|                        | GCell Chan<br>xxxxxx xxxx   | Cell Display GCell – Global Cell ID Chan – RF Channel number (EURFCN) Press the [space] key to go to the next screen. Press the [backspace] key to go to the previous field.                                                                                                    |
|                        | Band Mode xxx xxxx          | Band/Mode Display Band – LTE Band Number Mode – LTE Mode either FDD or TDD Press the [space] key to go to Status Display Screen 1. Press the [backspace] key to go to the previous field.                                                                                                    |
| [S]                    | ECP Fit OK                  | ECP Mode  Displays the mode of operation and system fault status.  Flt - Represents communicator faults:  OK = Normal, No fault.  G = No network connectivity over cellular network and fault time has expired.  g = No network connectivity over cellular network and fault time has NOT yet expired.                                                                                               |
| [T]                    | Test Msg Sent               | <b>Test Alarm</b> Sends a Test alarm to AlarmNet. Functional for a <i>registered</i> communicator only. If the device is not registered, a message is displayed indicating that the command cannot be executed.                                                                                                    |
| [X]                    | Reset CPU Y/N               | Reset the communicator.  Pressing [N] returns to normal mode.  Pressing [Y] resets the device.                                                                                                    |
| [Shift] [1] (UP arrow) | Registering                 | Registration Registers a programmed communicator with AlarmNet.                                                                                                    |
| [↓]<br>(DN arrow)      | Enter PIN#                  | Registration with PIN for Replacement Module Registers a replacement communicator with AlarmNet, once programmed, using the existing PIN #.                                                                                                    |
| [0]                    | Force Server<br>Update? Y/N | Force Upload of Configuration File to Server  Pressing [Y] will force the device to upload its entire configuration file to the server.  Pressing [N] cancels the operation.  NOTE: If the communicator is not initialized when you enter this command, the following screen will be displayed:  Cannot Upload Try Later!  Wait for the SIGNAL (green) LED to light, indicating the communicator has |
| [ENTER]                | Strt Prog Mode?<br>Y/N_     | completed its initialization, and try again.  Enter Program Mode  Press [Y] to enter program mode; otherwise, press [N].                                                                                                    |

# **Central Station Messages**

The following messages are sent to the Central Station by AlarmNet for the conditions listed below.

NOTE: The control panel sends its own general code (E353) for a trouble condition.

| Alarm Condition                      | Alarm Code  | Restore Code   |
|--------------------------------------|-------------|----------------|
| Power On / Reset (xx=device address) | E339 C08xx  |                |
| ECP Supervision                      | E355 C0000  | R355 C0000     |
| Communication Path Supervision       |             | R350 C0951     |
| Test                                 | 5555 5555 9 |                |
| Status Application Code Update       | E903        | R903           |
| Application Code Update Fail         | E904        |                |
| Module Firmware Update               | E365        | R365 (success) |
| Module Firmware update Fail          | E366        |                |

# Glossary

| 4G LTE | Refers to the fourth generation Long Term Evolution cellular wireless standards.                                                                                                    |
|--------|----------------------------------------------------------------------------------------------------|
| AES    | Advanced Encryption Standard                                                                                                    |
| CRC    | Cyclic Redundancy Check used to confirm validity of MAC ID.                                                                                                    |
| ECP    | Enhanced Console Protocol, is a proprietary bus used in<br>Resideo control panels to communicate with keypads and<br>peripheral devices. It uses four wires; power, ground, data in,<br>data out. |
| IMEI   | International Mobile Equipment Identity number.                                                                                                    |
| LRR    | Long Range Radio, an older term now referred to as communicator. A broader term communications module or communications device may also be used.                                                  |
| MAC ID | Media Access Code, this is a unique address assigned to every network communications device. Typically it is located on the communicator label, and on the box.                                   |

# **Appendix A - Total Connect TC2.0 Control Panel Programming**

VISTA Series Control Panels that are compatible with Total Connect TC2.0 require special programming for use with TC2.0 communication devices.

## **Panel Compatibility**

VISTA-15P / VISTA-20P Series (v9.12 or higher)

VISTA-21iP Series (v3.13 or higher)

VISTA-128BPT Series (v10.1 or higher)

VISTA-250BPT Series (v10.3 or higher)

The following steps should be used to program the TC2.0 communications device.

| VISTA-15P/VISTA-20P Series and VISTA-21iP Series |                                                                                                    |  |
|--------------------------------------------------|----------------------------------------------------------------------------------------------------|--|
| Ensure control panel is TC2.0 Ready.             | Check the product carton for a blue "TC2 Ready" label, or on the PCB board verify the PROM label indicates: $VISTA-15P / VISTA-20P = \mathbf{v9.12} \text{ or higher.}$ $VISTA-21iP = \mathbf{v3.13} \text{ or higher.}$ |  |
| STEP 2                                           | ★29 = Enable LRR                                                                                                    |  |
| Program the control panel.                       | <b>★</b> 91 = Enable RIS (Remote Interactive Service). Refer to the control panel programming guide or addendum for the program entry to enable RIS.                                                                     |  |
|                                                  | *189 = Refer to the control panel programming guide or addendum to enable a device address for use by the Remote Service's emulated keypad.                                                                              |  |
| STEP 3  Program the communication device.        | Using the AlarmNet 360 website, www.alarmnet360.com program the communication device as follows:  Device Mode = ECP                                                                                                    |  |
|                                                  | Device Address = 3                                                                                                    |  |
|                                                  | Remote Access = Enabled                                                                                                    |  |
|                                                  | Keypad Address = Enter the AUI address that has been enabled in the control panel programming *189 field. This is for use by the Remote Service's emulated keypad.                                                       |  |
|                                                  | Keypad Type = Full control                                                                                                    |  |
|                                                  | Email Notification = Total Connect 2.0 (Enhanced Reports)                                                                                                    |  |
|                                                  | Multimode Address = 25                                                                                                    |  |

| VISTA-128BPT/VISTA-250BPT Family     |                                                                                                    |  |
|--------------------------------------|----------------------------------------------------------------------------------------------------|--|
| Ensure control panel is TC2.0 Ready. | Check the product carton for a blue "TC2 Ready" label, or on the PCB board verify the PROM label indicates:  VISTA-128BPT = v10.1 or higher.  VISTA-250BPT = v10.3 or higher.                                                      |  |
| STEP 2                               | #93 Device Programming:                                                                                                    |  |
| Program the control panel.           | <b>IMPORTANT:</b> The control panel device addresses selected below, must also be used to program the communication device. These addresses must match. Further ensure these addresses are not being used by any other ECP device. |  |
|                                      | Communication Device Address 01-30 = Device Type 06, communications device (LRR).                                                                                                    |  |
|                                      | Emulated Keypad Device (for use by Remote Service's emulated keypad) Address 01-30 = For Device Type, choose Alpha Keypad (graphic/ touch-screen). When prompted later for AUI?, select AUI=Yes.                                   |  |
|                                      | Email Notification Device Address 01-30 = Device Type 12, Remote Interactive Service (RIS).                                                                                                    |  |
| STEP 3 Program the                   | Using the AlarmNet 360 website, www.alarmnet360.com program the communication device as follows:                                                                                                    |  |
| communication device.                | Device Mode = ECP                                                                                                    |  |
|                                      | Device Address = xx Must match the <u>Communication Device</u> address assigned in the control panel.                                                                                                    |  |
|                                      | Remote Access = Enabled.                                                                                                    |  |
|                                      | Keypad Address = xx Must match the <u>Emulated Keypad Device</u> address assigned in the control panel. (This if for use by Remote Service's emulated keypad.)                                                                     |  |
|                                      | Keypad Type = Full control.                                                                                                    |  |
|                                      | Email Notification = Total Connect 2.0 (Enhanced Reports)                                                                                                    |  |
|                                      | Multimode Address = xx Must match the Email Notification Device address for Remote Interactive Service assigned in the control panel.                                                                                              |  |

# - NOTES -

# **LED and Wiring Information**

| LED               | DESCRIPTION                                                            |                                                                      |
|-------------------|------------------------------------------------------------------------|----------------------------------------------------------------------|
| RFG               | ON                                                                     | Module is NOT registered with AlarmNet.                              |
| (green)           | OFF                                                                    | Module is registered with AlarmNet.                                  |
| (9. 5 5 1.)       | FAST BLINK                                                             | Download session with Compass in progress.                           |
|                   | SLOW BLINK                                                             | In unison with yellow LED – Registration in progress.                |
| TX/RX             | ON                                                                     | Message transmission pending.                                        |
| (yellow)          | QUICK<br>PERIODIC<br>BLINK                                             | Normal                                                               |
|                   | FAST BLINK                                                             | Message waiting for network ACK.                                     |
|                   | SLOW BLINK                                                             | In unison with green LED – Registration in progress.                 |
| FAULT             | ON                                                                     | No contact with network.                                             |
| (red)             | OFF                                                                    | Normal.                                                              |
| (100)             | SLOW BLINK                                                             | Loss of communication with the panel (ECP fault).                    |
|                   | FAST BLINK                                                             | No network contact AND loss of communication with the control panel. |
| SIGNAL<br>(green) | ON                                                                     | Minimum required signal strength is present.                         |
|                   | OFF                                                                    | Installation is not recommended.                                     |
| ALL               | IN UNISON FAST BLINK – Hardware Error. IN SEQUENCE – Power Up sequence |                                                                      |

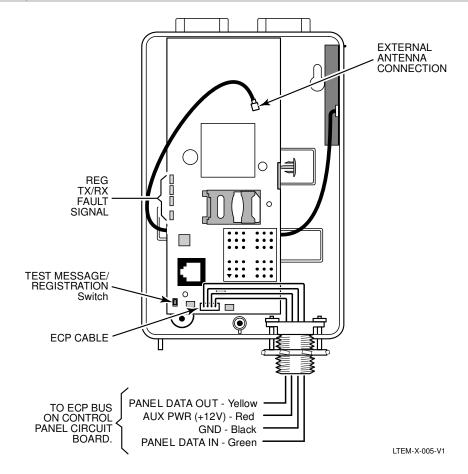

#### FEDERAL COMMUNICATIONS COMMISSION STATEMENTS

The user shall not make any changes or modifications to the equipment unless authorized by the Installation Instructions or User's Manual. Unauthorized changes or modifications could void the user's authority to operate the equipment.

#### **CLASS B DIGITAL DEVICE STATEMENT**

This equipment has been tested to FCC requirements and has been found acceptable for use. The FCC requires the following statement for your information:

This equipment generates and uses radio frequency energy and if not installed and used properly, that is, in strict accordance with the manufacturer's instructions, may cause interference to radio and television reception. It has been type tested and found to comply with the limits for a Class B computing device in accordance with the specifications in Part 15 of FCC Rules, which are designed to provide reasonable protection against such interference in a residential installation. However, there is no guarantee that interference will not occur in a particular installation. If this equipment does cause interference to radio or television reception, which can be determined by turning the equipment off and on, the user is encouraged to try to correct the interference by one or more of the following measures:

- If using an indoor antenna, have a quality outdoor antenna installed.
- Reorient the receiving antenna until interference is reduced or eliminated.
- Move the radio or television receiver away from the receiver/control.
- Move the antenna leads away from any wire runs to the receiver/control.
- Plug the receiver/control into a different outlet so that it and the radio or television receiver are on different branch circuits.
- Consult the dealer or an experienced radio/TV technician for help.

#### **FCC STATEMENT**

This device complies with Part 15 of the FCC Rules. Operation is subject to the following two conditions: (1) This device may not cause harmful interference, and (2) This device must accept any interference received, including interference that may cause undesired operation.

Responsible Party / Issuer of Supplier's Declaration of Conformity: Ademco Inc., a subsidiary of Resideo Technologies, Inc., 2 Corporate Center Drive., Melville, NY 11747, Ph: 516-577-2000.

#### **RF EXPOSURE**

Warning – The antenna(s) used for this device must be installed to provide a separation distance of at least 7.8 inches (20 cm) from all persons and must not be co-located or operating in conjunction with any other antenna or transmitter except in accordance with FCC multi-transmitter product procedures.

#### **Important Note About External Antennas**

If an external cellular radio antenna is used, the antenna may be installed or replaced ONLY by a professional installer.

#### To the Installer

LTEM-XV: The external antenna gain shall not exceed 6.94 dBi for 700 MHz, 6.00 dBi for 1700 MHz, 9.01 dBi for 1900 MHz. Under no conditions may an antenna gain be used that would exceed the ERP and EIRP power limits as specified in FCC Parts 22H, 24E and 27.

LTEM-XA: The external antenna gain shall not exceed 6.63 dBi for 700MHz & 850MHz, 6 dBi for 1700MHz and 8.51 dBi for 1900MHz. Under no conditions may an antenna gain be used that would exceed the ERP and EIRP power limits as specified in FCC Parts 22H, 24E and 27.

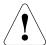

The product should not be disposed of with other household waste. Check for the nearest authorized collection centers or authorized recyclers. The correct disposal of end-of-life equipment will help prevent potential negative consequences for the environment and human health.

Any attempt to reverse-engineer this device by decoding proprietary protocols, de-compiling firmware, or any similar actions is strictly prohibited.

For Support visit: www.resideo.com.

For Warranty information visit: www.resideo.com

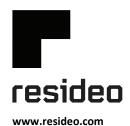

Resideo Technologies, Inc 2 Corporate Center Drive, Suite 100 P.O. Box 9040, Melville, NY 11747

© 2020 Resideo Technologies, Inc. All rights reserved.

This product is manufactured by Resideo Technologies, Inc. and its affiliates.

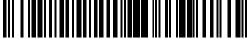

3800-26237A 6/20 Rev A